### Gestioni dei cookies con il browser Mozzilla Firefox

#### Siti web e avviso di blocco dei cookie

Quando si cerca di visualizzare un sito web si potrebbe ricevere un messaggio che avverte che i cookie sono disattivati o bloccati: nel presente articolo vengono proposte alcune soluzioni per questo problema. Per maggiori informazioni sui cookie, leggere l'articolo Gestione dei cookie.

## Controllare le impostazioni dei cookie

È possibile che la configurazione di Firefox impedisca la memorizzazione dei cookie. Per attivare i cookie:

- 1. Fare clic sul pulsante dei menu e selezionare opzioni.
- 2. Selezionare il pannello Privacy .
- 3. Alla voce **Impostazioni cronologia:** selezionare **utilizza impostazioni personalizzate**.

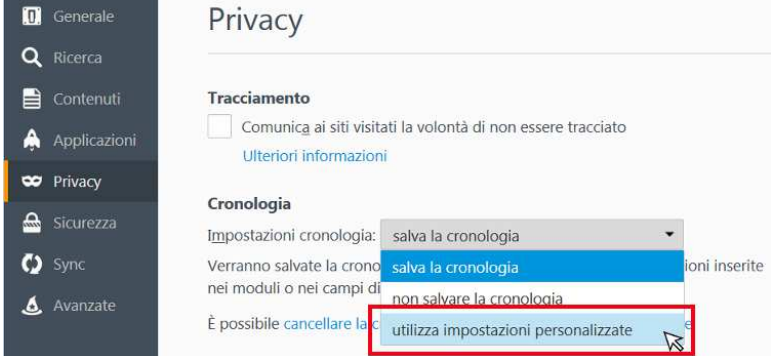

- 4. Assicurarsi che l'opzione **Accetta i cookie dai siti** sia attiva.
- 5. Assicurarsi che l'opzione **Accetta i cookie di terze parti** sia impostata su "sempre".
- La disattivazione dei cookie di terze parti può comportare problemi nella navigazione di alcuni siti. Accettare sempre i cookie di terze parti consente di escluderli dalle possibili cause del problema.
- 6. Fare clic su Eccezioni...
- 7. Assicurarsi che il sito a cui si sta tentando di accedere non sia presente nell'elenco.
- Se il sito è presente nell'elenco, selezionarlo e quindi fare clic su Rimuovi sito.
- 8. Chiudere la pagina *about:preferences*.

## Eliminare un sito dalla cronologia

I cookie e i dati temporanei salvati sul computer utilizzato potrebbero essere la causa del problema. Provare ad eliminarli, e ripetere le prove effettuate:

- 1. Fare clic sul pulsante dei menu : successivamente Cronologia e fare infine clic sul link **Visualizza la cronologia** in fondo all'elenco per aprire la finestra della Libreria.
- 2. Cercare il sito web che si desidera rimuovere dalla cronologia digitandone il nome nel campo **Cerca nella cronologia** posto nell'angolo superiore destro e premendo Invio.
- 3. Successivamente, tra i risultati della ricerca, fare clic con il tasto destro sul sito che si desidera eliminare e selezionare Dimentica questo sito .

**Tutti gli elementi della cronologia (navigazione, download, cookie, cache, accessi attivi, password, dati inseriti nei moduli, eccezioni per i cookie, per le immagini e per le finestre pop-up) relativi a quel sito verranno eliminati.**

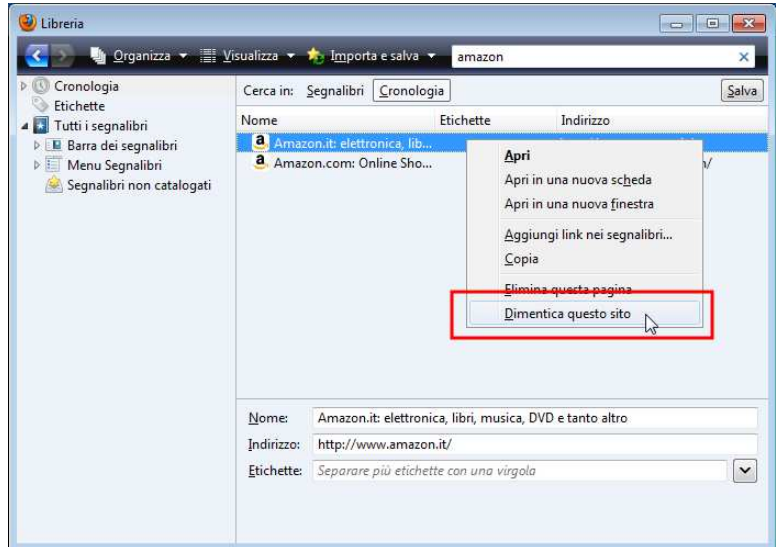

4. Chiudere la finestra della Libreria.

# Eliminare tutti i cookie e la cache

Se il problema non si risolve nemmeno con la cancellazione dei cookie per il sito sul quale si riscontra l'anomalia, provare a cancellare tutti i cookie presenti sul computer in uso e ad eliminare il contenuto della cache di Firefox:

- 1. Fare clic sul pulsante dei menu : successivamente su cronologia e selezionare Cancella la cronologia recente... .
- 2. Nel menu a discesa **Intervallo di tempo da cancellare:** selezionare la voce **tutto**.
- 3. Fare clic sulla freccia posta accanto a **Dettagli** per visualizzare l'elenco degli elementi da eliminare.
- 4. Selezionare **Cookie** e **Cache** (solamente).
- 5. Fare clic su Cancella adesso.